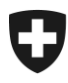

Schweizerische Eidgenossenschaft Confédération suisse Confederazione Svizzera Confederaziun svizra

Département fédéral des finances DFF

**Centrale de compensation CdC** Registre des allocations familiales RAFam

## **Création manuelle de NAVS13**

Manuel d'utilisation

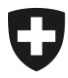

**Centrale de compensation CdC** Registre des allocations familiales RAFam

- 1. Sur le site de la CdC, sous le lien suivant vous trouverez un fichier Excel pour la création manuelle NAVS13 : [https://www.zas.admin.ch/zas/fr/home/partenaires-et-institu](https://www.zas.admin.ch/zas/fr/home/partenaires-et-institutions-/navs13/annonce-de-nouvelles-personnes-en-mode-offline.html)[tions-/navs13/annonce-de-nouvelles-personnes-en-mode-offline.html](https://www.zas.admin.ch/zas/fr/home/partenaires-et-institutions-/navs13/annonce-de-nouvelles-personnes-en-mode-offline.html)
- 2. La désignation du fichier est importante et ne doit pas être modifiée. Elle contient les informations suivantes : « numéro de caisse date version.xls » (Le numéro de caisse émettrice est toujours un numéro à 3 chiffres; le format de la date doit impérativement être AAAAMMJJ). Voici un exemple pour une livraison de la caisse de compensation du canton de Zürich au 09.01.2019 : 001\_20190109\_1.xlsx

Par ailleurs, le formatage du fichier fournis ne doit pas être modifié, sous peine de refus de traitement.

- 3. Les données reportées dans ce formulaire doivent impérativement correspondre à celles des documents officiels relatifs. Les champs avec « \* » sont des champs obligatoires. Pour la qualité du registre il est important de donner un maximum d'informations vérifiées. Dans le cas des noms/prénoms du père et/ou de la mère, les deux champs doivent être renseignés respectivement.
- 4. Scannez les documents officiels (certificat de naissance, permis d'établissement ou livret de famille) et faites-les nous parvenir avec le fichier Excel. La marche à suivre est expliquée au point 5.
- 5. Vous devez envoyer vos données à la Centrale de compensation à l'adresse de contact [famzreg@zas.admin.ch](mailto:famzreg@zas.admin.ch) en utilisant le service Filetransfer [\(www.filetransfer.admin.ch](http://www.filetransfer.admin.ch/)). La procédure d'envoi est la suivante :
	- Demander l'envoi d'une invitation par e-mail à [famzreg@zas.admin.ch](mailto:famzreg@zas.admin.ch)
	- Vous allez recevoir un e-mail de noreply FiletransferService@bit.admin.ch Cliquez sur le lien indiqué dans l'email.
	- Déposez le(s) fichier(s) à transférer et envoyez-le(s) à [famzreg@zas.admin.ch](mailto:famzreg@zas.admin.ch)
- 6. Le bureau de contrôle effectuera la vérification des données transmises et déclenchera la création, à condition que le fichier soit validé. Un délai de 2-3 semaines doit être attendu pour la création d'un NAVS13.
- 7. Une fois le numéro attribué, vous recevrez un email de Filetransfer vous informant qu'un fichier a été déposé à votre intention. En cliquant sur le lien contenu dans ce message, vous pourrez télécharger le fichier.

S'il s'avérait qu'un numéro existe déjà, nous vous contacterons.